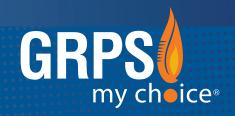

## GRAND RAPIDS PUBLIC SCHOOLS

## MOBILE APP

ALERT • INFORM • ENGAGE • CONNECT

Search the **App Store** (Apple) or **Google Play** (Android) to install the free app "Grand Rapids Public Schools".

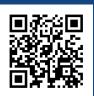

SCAN THE QR CODE TO DOWNLOAD

or text @grps to 616-816-1777

## **INTRODUCING THE NEW GRPS MOBILE APP**

This fast, easy, on-the-go mobile app experience allows staff to receive alerts, stay informed with district initiatives, and access information on the *new* Staff Infohost. Staff also have the option to connect directly with app users from their mobile device.

### **CREATE AN ACCOUNT:**

This mobile app can be viewed on any smartphone (Apple iPhone, Samsung Galaxy, BlackBerry, and so on). Staff members can enjoy a personalized experience by creating an account with the Microsoft login credentials.

To create an account on the GRPS mobile app, follow the steps on the following pages.

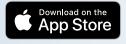

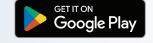

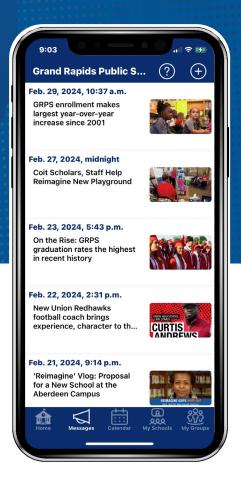

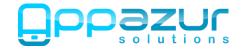

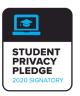

## DOWNLOAD THE APP & SIGN IN

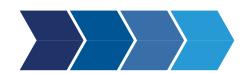

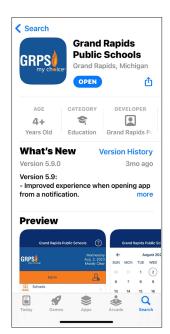

Download and install the *Grand*Rapids Public Schools app from the Apple App Store or Google Play.

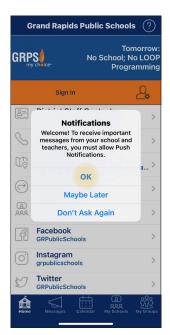

When you first open the app, you will be presented with this pop-up.

**Tap "OK"** to allow Push Notifications.

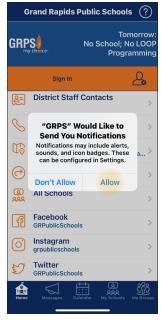

After tapping "OK", another pop-up will appear with more information about notifications.

Tap "Allow".

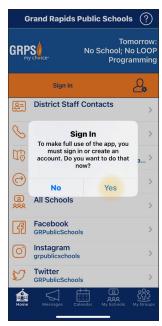

You'll be prompted to sign in to make full use of the app.

Tap "Yes" to sign in.

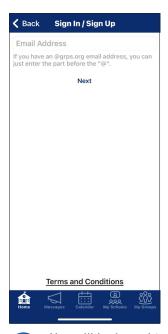

You will be brought to the Sign In /
Sign Up screen. Enter your GRPS Microsoft
Email (i.e. califfk@grps.org)

Then tap "Next".

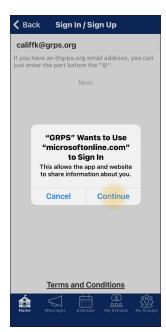

A pop-up will appear prompting you to use Microsoft sign in authentication.

Tap "Continue".

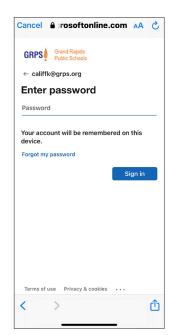

A new screen will appear allowing you to enter your Microsoft password. Note: This will be the same password used to sign in to your GRPS computer.

Tap "Sign In".

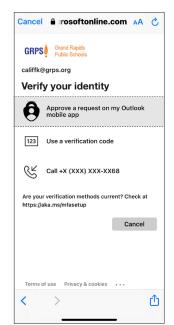

A new screen will appear prompting you to Verify your identity.

### Select the best option

for you. Note: Make sure you are near your office phone if you select the Call option.

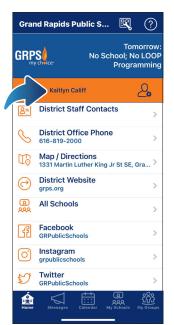

Once you are singed in, your name will appear on the Home screen in the app.

## You are now signed in to your staff account!

Time to
customize your
mobile app
experience by
following schools
and groups.

(steps 10 through 16)

# FOLLOW SCHOOLS & GROUPS

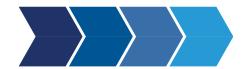

Receive app notifications, and access school or group information and calendar listings based on your selection(s).

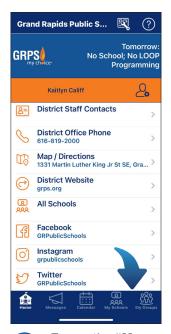

Tap on the "My Schools" or "My Groups" tabs to customize your app experience.

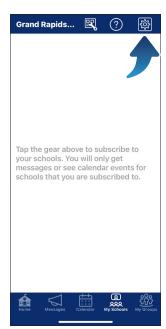

After tapping the "My Schools" tab, you will be brought to a screen that prompts you to choose your schools.

Tap the gear icon.

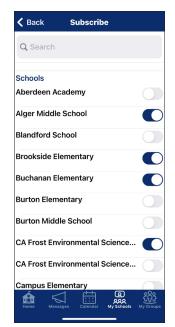

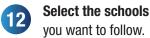

in the "My Groups" tab.

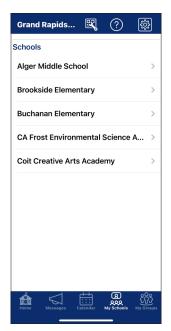

You will now see the schools selected in the "My Schools" tab.

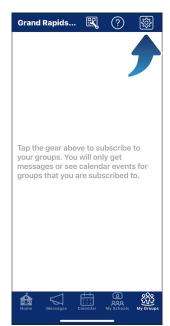

After tapping the "My Groups" tab, you will be brought to a screen that prompts you to choose your groups.

Tap the gear icon.

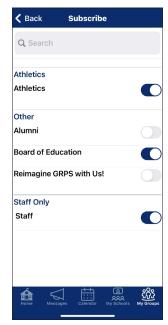

Select the schools you want to follow.

**Note:** Groups are topics or interests that you want to follow.

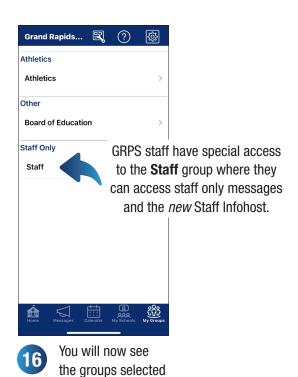